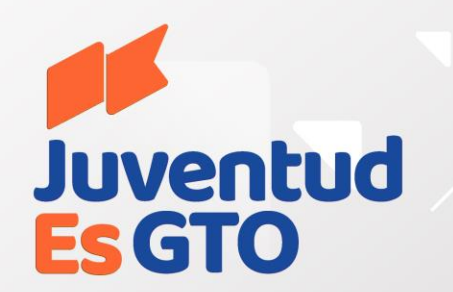

# Carga de matrícula

Las mejores oportunidades

**Ingresa a la pagina**: https://solicitudes.juventudesgto.com/auth/signout

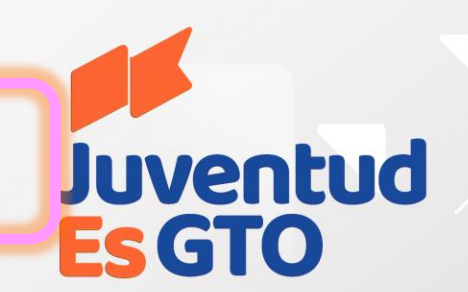

# **Juventud**<br>EsGTO

#### **JuventudEsGto**

Inicia sesión con tu cuenta de JuventudEsGto

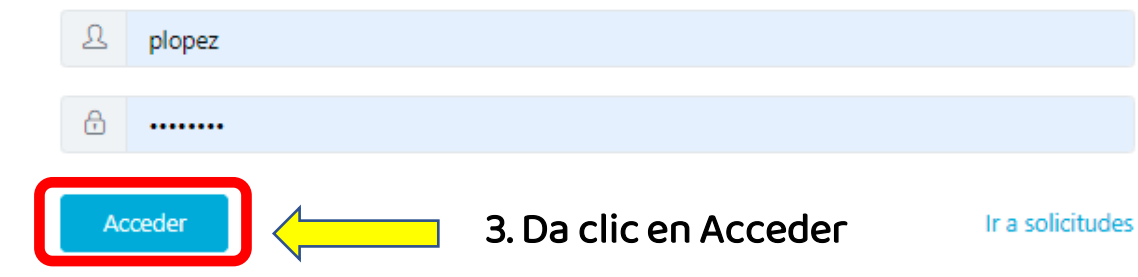

Captura tu usuario y contraseña

Las mejores oportunidades

### Carga de matrícula

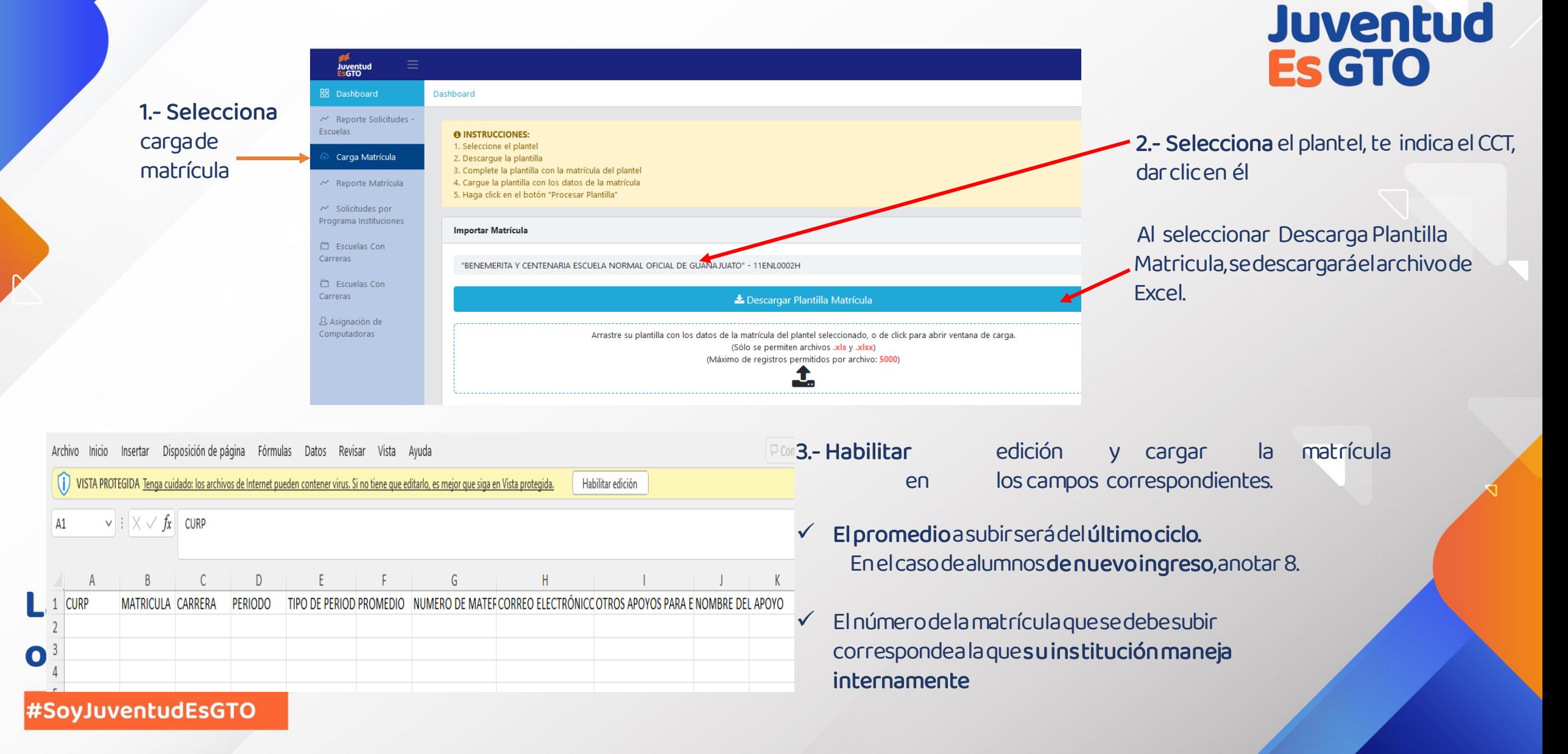

### Carga de matrícula

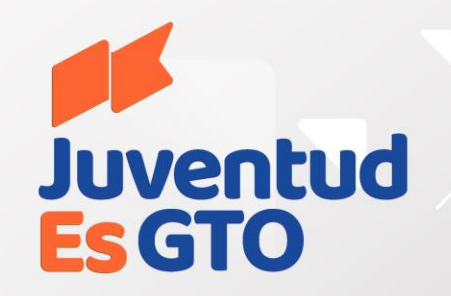

4.- Una vez guardado el archivo, en el sistema arrastra el documento hasta la zona de carga o bien da clic dentro de la zona punteada azul para seleccionarlo y subirlo al sistema.

Sabrán que se subió correctamente porque aparece elnombreenlalíneapunteada. Y en la parte inferior aparecen los datos y el número de alumnosquecargaron.

5.- Una vez revisada la información da clic en el botón azuldeenviardatos.

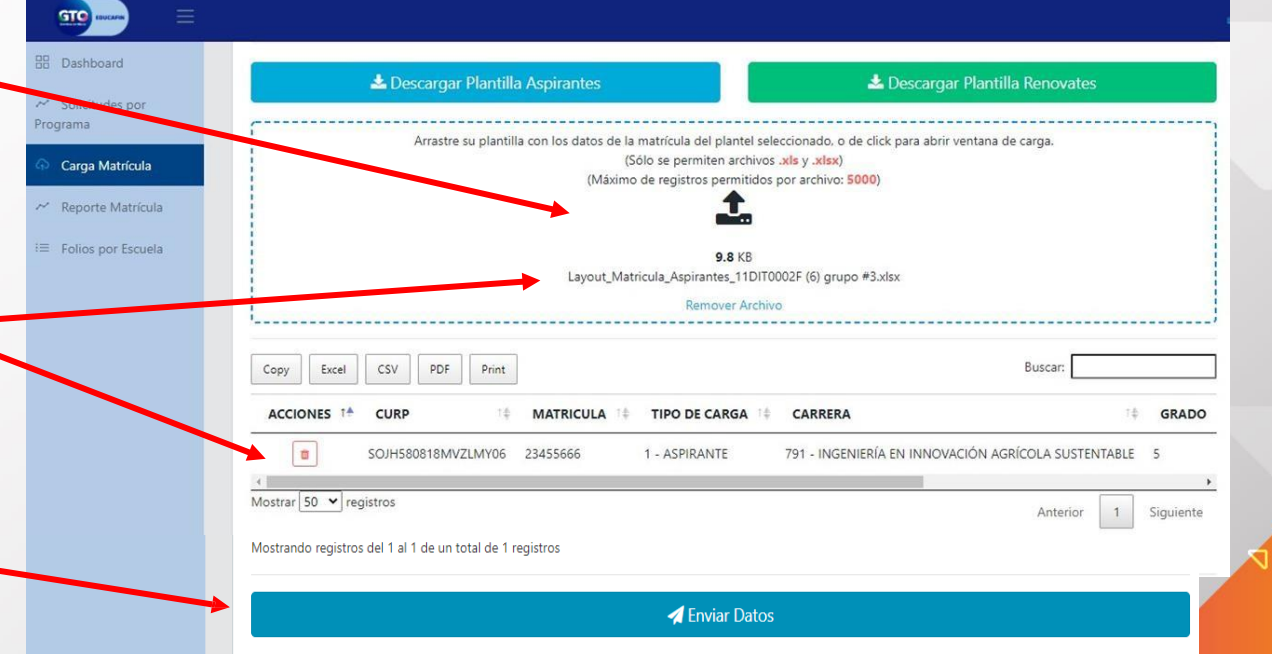

#### Las mejores oportunidades

#### Modulo reporte de matrícula

88 Das  $\sim$  Re Escuela: A Car

 $\sim$  Sol Progran a <sub>Esi</sub> Carrera 白 Esc Carreras  $\Omega$  Asian

Una vez actualizada la matrícula es necesario verificar que se realizó correctamente, ingresando al módulo de reporte de matrícula

6.- Selecciona lapestañadeReporte de Matricula para visualizarellistadode losalumnos.cargados

Filtra por Ciclo 2023-2024 y descarga el reporte de la matricula cargada y descarga el CSV para identificar la matricula cargada

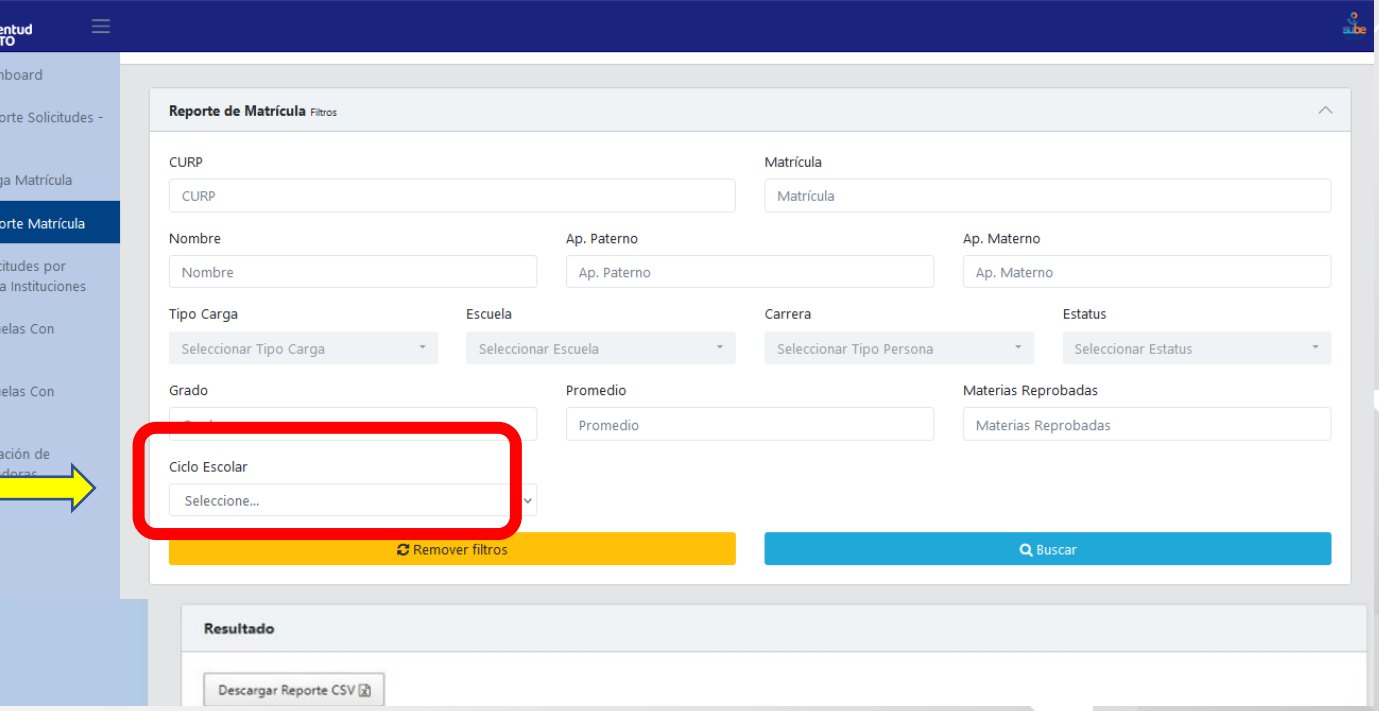

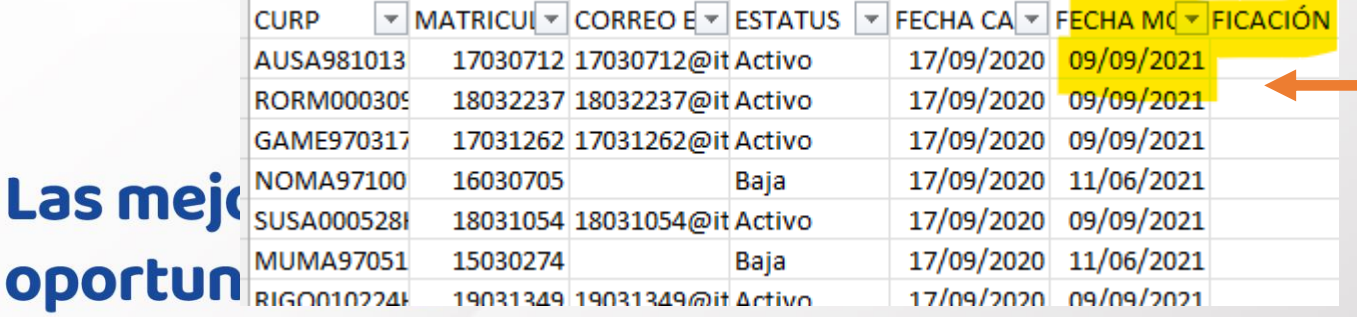

#### en la última columna del Excel identificarán la fecha de actualización

Si al filtrar por ciclo 2023-2024 no hay registros, favor de reportarlo para identificar los posibles problemas con el layout

## **Cambio de estatus a Baja o Egreso**

Juventud

**Es GTO** 

Si durante el proceso de la convocatoria identifican a algún alumno que es baja o egreso, es necesario realizar el proceso de actualizar el estatus de la matricula

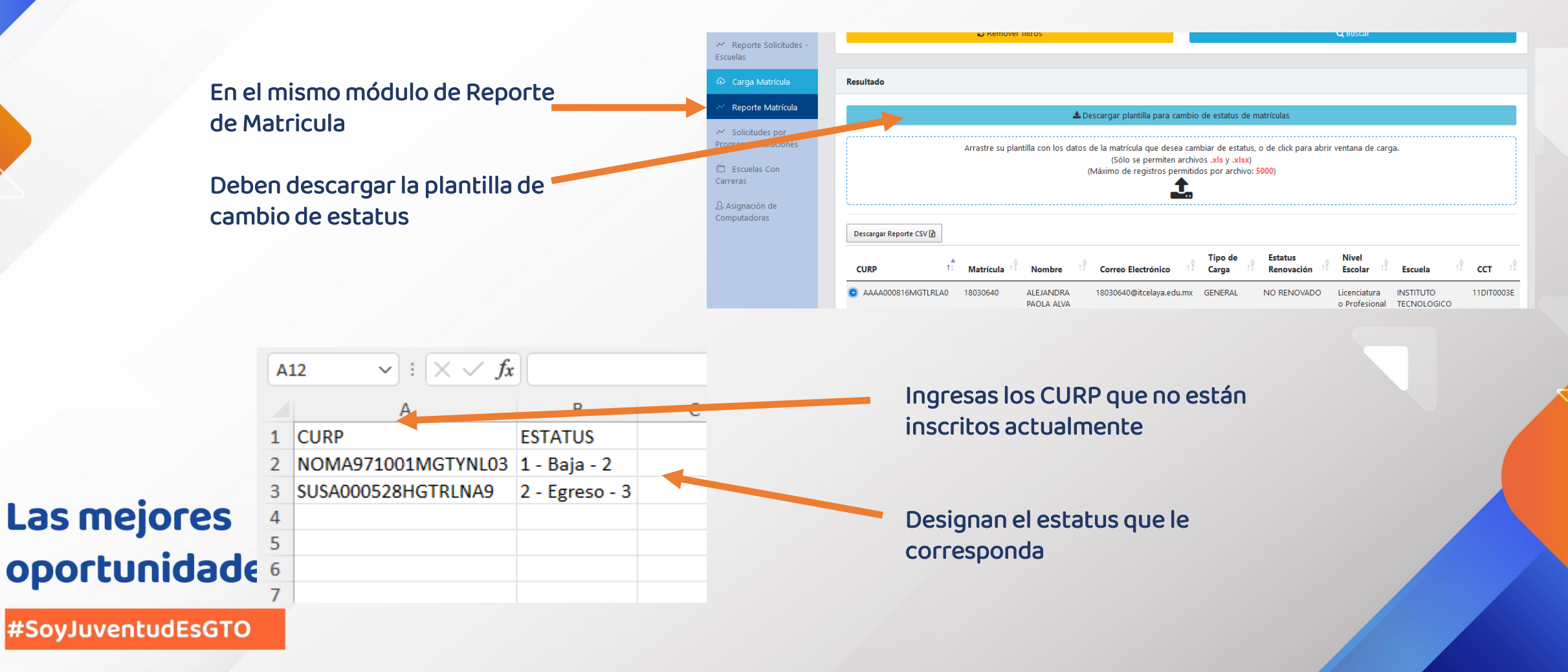

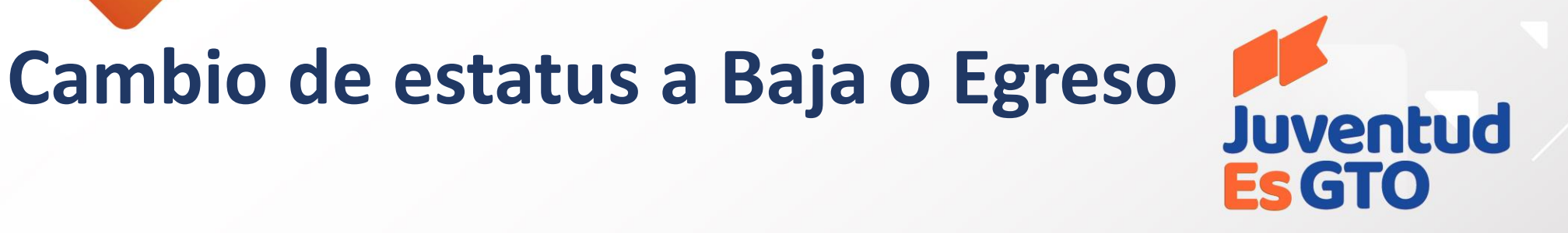

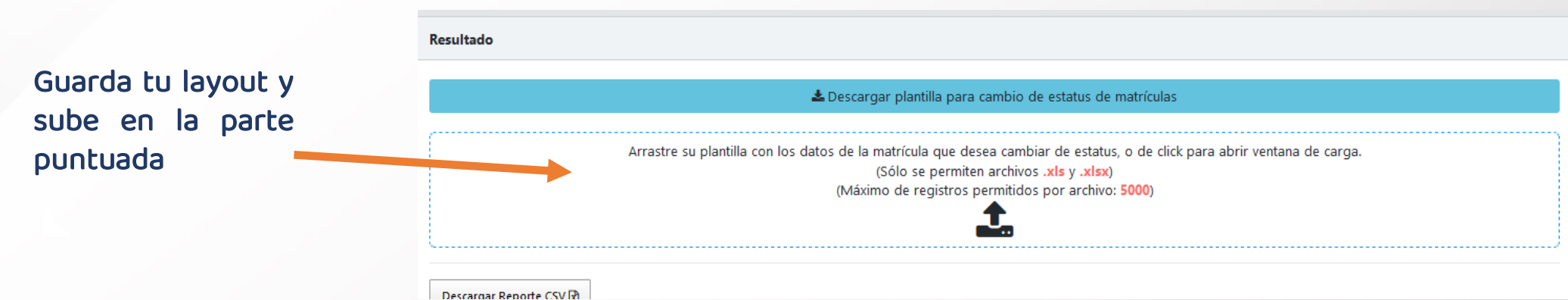

Una vez realizado este paso, descarga nuevamente el CSV para verificar que la matricula se actualizo correctamente con la fecha de modificación y estatus de baja o egreso

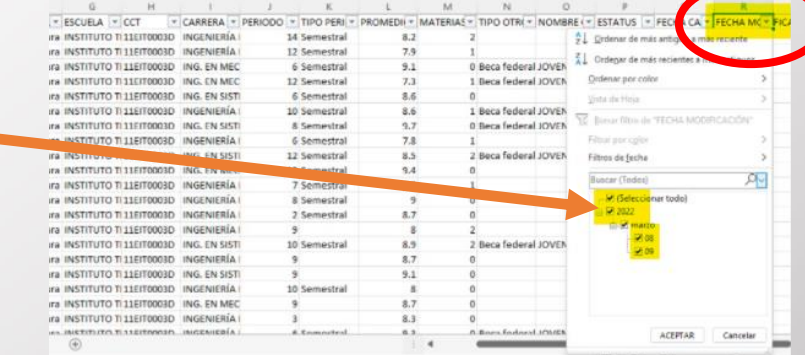

Las mejores oportunidades

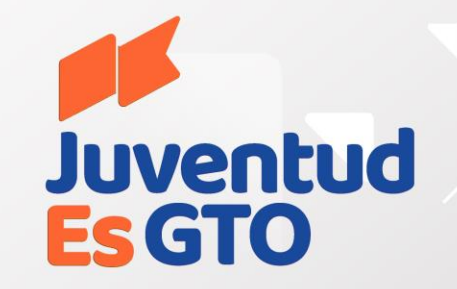

## **PUNTOS A CONSIDERAR**

- La plantilla para la carga de matrícula NO se debe eliminar o modificar el orden de las columnas ya que al cargar el archivoelsistemanoregistrarálainformación.
- En caso de que no se cuente con la información de otro apoyo de beca, el tipo de apoyo o incluso el correo, se deberá dejar en blanco la celda, no es necesario poner N/A,El resto de la información es obligatoria.
- Revisar la información requerida en cada uno de los campos de la plantilla, el formato se actualizó y en caso de no poner el dato que corresponde lainformaciónno se registrará.
- Revisar el archivo de respuesta, si algún registro tiene incidencia ahí se mencionará, por ejemplo alumno registrado en otraescuela,guardar el archivo porcualquieraclaración.
- Cargar la matrícula completa, ya que esta información se vincula con el alumno al llenar la solicitud, en caso de no encontrarse no podrá concluir el trámite o se registrará en otra escuela, eso ocasiona que después realicemos el cambio a laescuelacorrecta.
- Las mejores oportunidades